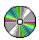

# CD Player 1.3

#### **Help Contents**

How to Register
Command Buttons
Volume Scroll Bars
Program Dialog
Modes Dialog
Edit CD Dialog
Incompatibility
Error Messages
Thanks
About

### **Command Buttons**

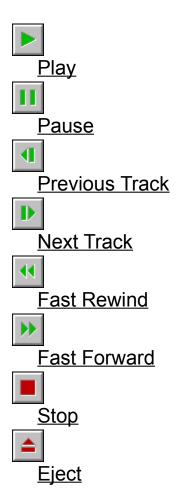

#### Thanks

Thanks to Australian Crawl, Beatles, Bob Marley, The Doors, Eric Clapton, Lynyrd Skynyrd, Midnight Oil, Nirvana, Steve Miller Band and v. Spy v. Spy for their great CD that motivated me in making this program.

Hope you listen to a lot of nice CD's with this program  $\dots$ 

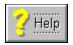

# Help Button

Call WinHelp 3.1 on the current dialog window topic.

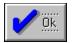

# Ok Button

End dialog. If any changed electable options, confirm changes.

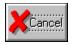

# Cancel Button

Cancel current operation and restore previous options.

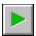

# Play Button

Play the CD from the current position. If the CD was in a program  $\underline{\text{pause}}$  mode the program is continued.

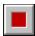

# Stop Button

Stops the CD player and return to the first track. If in any program, the program is canceled. To play the program again go to the <u>program window</u> and press <u>Play Prog button</u>.

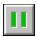

### Pause Button

Pauses the CD player. To continue playing from the same point press the <u>play button</u>.

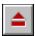

# Eject Button

Eject the CD. This button is only enabled if your CD player can eject the CD. The program determines if your CD can eject through mci cdaudio command 'capability cdaudio can eject'.

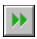

# Fast Forward Button

Seeks the CD forward a number of seconds defined in the <u>modes dialog</u> as <u>Seek Sec</u>.

### Fast Rewind Button

Seeks the CD backward a number of seconds defined in the <u>modes dialog</u> as <u>Seek Sec</u>.

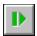

#### Next Track Button

Seek de CD to the next track in the disk. If in the last track and the <u>repeat</u> is checked, seeks to the first track.

If in <u>program mode</u>, seeks to the next track in the program.

#### **Previous Track Button**

Seek de CD to the previous track in the disk. If in the first track and the  $\underline{\text{repeat}}$  is checked, seeks to the last track.

If in <u>program mode</u>, seeks to the previous track in the program.

#### How To Register

This version of CDPlayer is free and can be freely copied as long as no alteration is made of any kind and all the files are copied together. To obtain a registration code for your copy you must send me your <u>program number</u> and I will send you your <u>registration code</u>. Nothing is charged for the registration.

The fastest way to send me the <u>program number</u> is by an e-mail to my <u>bitnet account</u>. Another option is to send it in a letter to my <u>home address</u> and I will answer as soon as possible. Registering, you will receive information on how to get the latest version of the program (if any available), will be notified of program updates and will be free of that boring registration window.

Don't forget to say in your mail the program version and MSCDEX vesrion (found in the <u>about dialog</u>), the place where you are (city, state and country), your age, your occupation and the CD's you best like.

# Correspondence Address

#### Fabio Policarpo

GFIPOLI@BRUFF.BITNET BitNet

Home Av Independencia, 1090
Pendotiba - Niteroi - RJ
Brazil - 24300

#### Volume Scroll Bars

The scroll bars control the volume of the CD audio sound. The maximum volume is at the top and the minimum at the bottom of the scroll bar.

The <u>left scroll bar</u>, controls the Left Channel; the <u>right scroll bar</u>, controls the Right Channel; and the <u>middle scroll bar</u> controls Both Channels at the same time.

# Right Channel Volume

This scroll bar increases or decreases the volume of the right CD player audio channel.

# Left Channel Volume

This scroll bar increases or decreases the volume of the left CD player audio channel.

# **Both Channels Volume**

This scroll bar increases or decreases the volume of both CD player audio channels.

#### Program Dialog

This dialog is only enabled if the CD is in paused or stoped. Through this dialog you can program CD Player to play only the tracks you like best or a random program.

To add a track to the program, double-click the track in the <u>CD Tracks listbox</u> or select the track and press the <u>Add button</u>. The track is inserted in the program before the current selected track of the <u>Program Tracks listbox</u>.

To delete a track from the program, select the track in the <u>Program Tracks listbox</u> and press the Delete button. The Clear Prog button delete all tracks from the program.

To play the current program from the start, press the Play Prog button.

If <u>random</u> is checked before you enter the program dialog, a random program will be generated. You can then edit the random program and play it pressing <u>Play Prog button</u>. If <u>repeat</u> is also checked another random program will be generated when the first one ends, but if you check <u>repeat</u> after you start to play the program, the same random program will be repeated.

# Modes Dialog

This is the configuration dialog of the program. The configurable options are:

Program Background
Start Modes
Minimized Time
Use CD Library
Seek Seconds

# Program Background

Chooses the background of the main window of CD Player. There are some solid/dither colors and some gray patters.

Start mode control the behavior of the program when it's started or a new CD is inserted.

The possible start modes are:

Normal
Play
Random Start
Repeat Start

# Start Modes Random

With this option checked, every time you start the program or inserts a new CD with the Play start mode selected, the start mode play will act as a random play.

#### Play

In this mode, every time you start the program or inserts a new CD, the program starts to play it automatically.

#### Repeat

With this option checked, every time you start the program or inserts a new CD with the Play start mode selected, the play will be repeated after it ends.

#### Normal

In this mode, nothing is done when you start the program or inserts a new CD.

### Minimized Time

With this option checked, when the CD is playing minimized, the current track and time is displayed in the icon title.

#### Seek Seconds

Represents the number of seconds the program seeks the CD when you press the  $\underline{\text{Fast}}$   $\underline{\text{Forward button}}$  or the  $\underline{\text{Fast Rewind button}}$ .

# About CD Player 1.3

The about dialog contains the program version and the version of the MSCDEX you are currently using. You should use MSCDEX 2.10 or later in order to be fully compatible with this program.

#### Incompatibility

I have noticed that some CD players do not handle the 'seek' mci command. If your CD is in pause or stop mode, and when you try to seek to the next or previous track the CD does not go on, is because yours is one of them. I have fixed that using a 'play from xx pause' instead of 'seek to xx'. You can have this modified copy of the program by telling me that together with your program number.

I have tested the program a lot with the Panasonic CD player from the upgrade kit for Sound Blaster Pro. If you notice some other incompatibility of any kind, please let me know and you will be the first one to receive the fixed program.

### Error Messages

#### - Unable to open cdaudio device!

This message will occur if the windows cdaudio driver is not installed (<u>trough drivers in control panel</u>) or another program is using the cdaudio. You must have a MCI/MPC compatible CD player to use this program.

#### - Unable to load CDBTN.DLL!

The file CDBTN.DLL must be in the CDPlayer directory or in the windows system directory. This file contains the buttons used in the program.

# Installing CD Audio Device

To install the Windows 3.1 CD Audio driver, go to Control Panel, double click the 'Drivers' icon, press the 'Add' button in the driver window, chose the '[MCI] CD Audio' and press 'Ok'. Windows will ask you for one of the installation disks.

# Program Number

The Program Number can be found in the registration window when you start an unregistered program.

It can also be found in the win.ini file in the CD Player section.

# Registration Code

Is the number I will return to you to be entered in the registration window and make the program registered.

### Repeat Switch

When checked, the disk is played again from the first track when the last track is finished. If in a <u>program play</u>, the program is restarted after the last track of the program ends.

#### Random Switch

Check this option and go to program dialog to generate the random program.

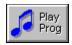

## Play Program Button

If the program contains one or more tracks, starts to play the CD from the first track of the program.

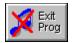

## Exit Program Button

Exits the program window without playing the current program. The program is not deleted and can be played later by going to the <u>program dialog</u> and pressing the <u>Play Prog button</u>.

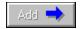

### Add Track to Program

Add the current selected track from the <u>CD Tracks listbox</u> to the program before the current selected track in the <u>Program Tracks listbox</u>.

## Delete Track from Program

Delete the current selected track from the <a href="Program Tracks listbox">Program Tracks listbox</a>.

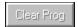

# Clear Program

Deletes all the tracks from the Program Tracks listbox.

#### **CD Tracks List**

This listbox contains all the tracks from the current CD and their length. Selecting tracks and pressing the <u>Add button</u> insert the track to the program. You can also double-click the track to insert it to the program.

## Program Tracks List

This listbox contains all the tracks of the current program. Selecting tracks and pressing the  $\underline{\text{Delete button}}$  deletes the track from the program.

#### CD Total Time

Shows the total tracks and total time of the current disk.

# Program Total Time

Shows the total tracks and total time of the program.

## Track Display

Shows the current track and position of the CD. When a new CD is inserted, the total tracks and total time of the disk is displayed until any seek operation is made.

# **Program Total Time**

This group shows the total tracks and total times for the current CD and for the program.

## Use CD Library

With this option checked, you will be able to access the <u>Edit CD Dialog</u> where you enter the CD title, band/singer and the track names. The program window will be enlarged and the name of the current track will be shown in the <u>status bar</u>. The CD band/singer and CD title will be shown after you insert a new CD or after <u>stop</u> is pressed.

#### CD Title

This field must be filled with the CD title.

## CD Band/Singer

This field must be filled with the CD singer, band, group or orchestra name.

#### CD Songs

This group should be filled with the names of all tracks of the CD. You must use the  $\underline{\text{scroll bar}}$  to access all the tracks of the disk. To go from one track to the other use TAB and SHIFT-TAB.

## CD Songs Scroll Bar

This scroll bar moves the songs window up and down, so you can access all songs in the current CD.

## Edit CD Dialog

This dialog is where you enter information about the current CD. You can only access this dialog if <u>Use CD Lib</u> is checked in the <u>modes dialog</u>. This information will be shown in the <u>status</u> <u>bar</u> as you walk trough the CD. The information fields are:

CD Band/Singer CD Title CD Songs

#### Status Bar

This is where the information about the current CD is displayed. The Band/Singer and CD Title is displayed after you enter a new CD or <u>stop button</u> is pressed. The track name is displayed while the track is playing or paused.